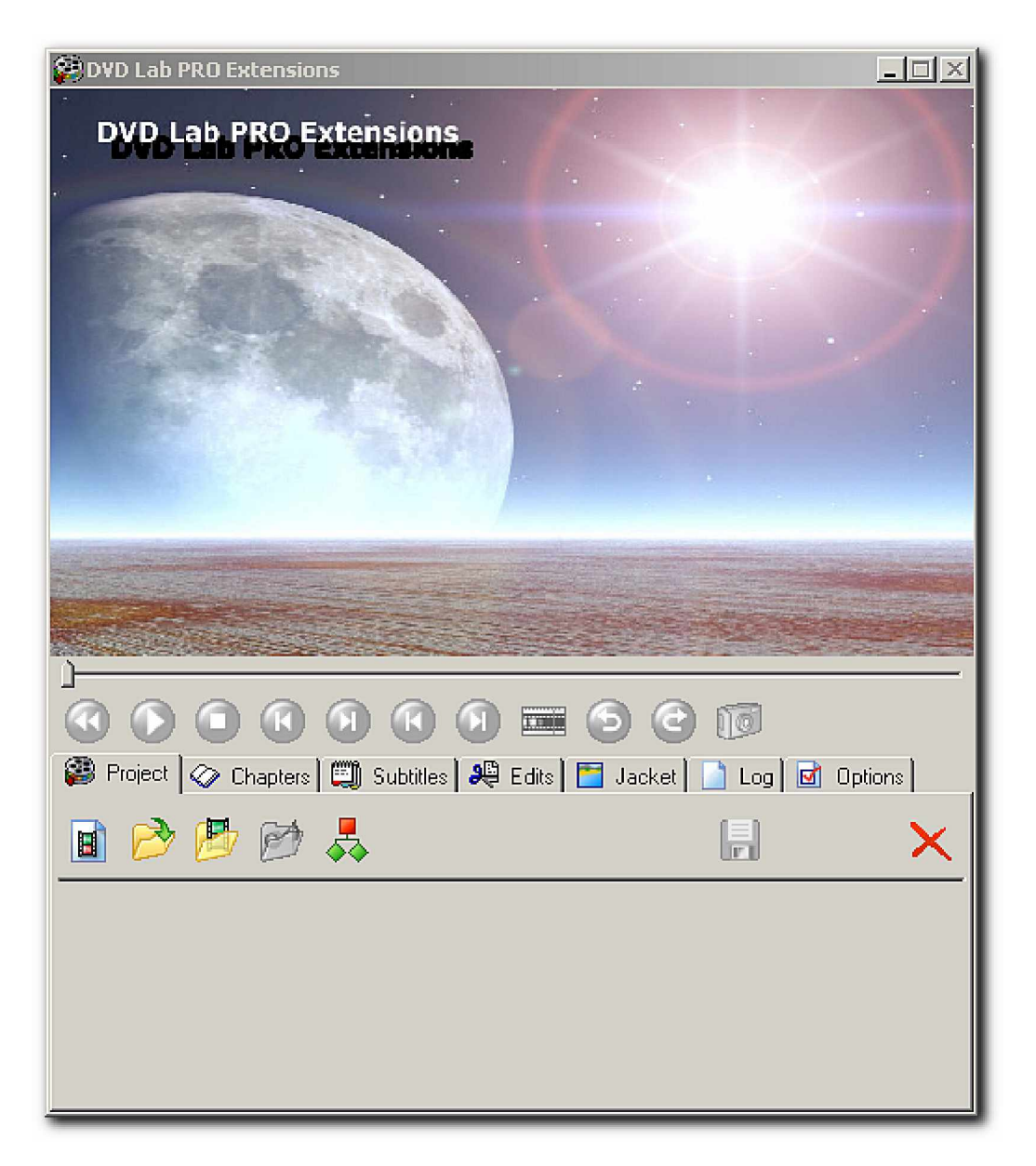

**DVD** Lab Pro Extensions является дополнением к программе DVD Lab Pro от Mediachance, которое обеспечивает основную программу дополнительными возможностями.

Цель этого документа состоит в том, чтобы ознакомить Вас с основами работы в DVD Lab Pro **Extensions.**

Предполагается, что Вы немного знакомы с понятиями нелинейного монтажа и знаете, как изготовить DVD диск, используя DVD Lab Pro.

#### Часть первая: Используемая Терминология:

**ProEx –** сокращенное название "DVD Lab PRO Extensions".

**Elementary Stream File (Файл элементарного потока) – находящийся на диске файл, который** содержит или видео или аудио компонент " movie ". В любом случае поток закодирован в соответствии со Спецификацией DVD-Video<sup>1</sup>

- **Program Stream File (Файл программного потока) –** находящийся на диске файл, который содержит один видео элементарный поток и один или более аудио элементарных потоков, объединенных вместе. Такие файлы обычно имеют расширение ".mpg" или ".mpeg".
- **I-Frame –** основной "стандартный блок" MPEG-закодированного видео потока. I-Frame содержат всю информацию, необходимую для создания видео фрейма. I-Frame иногда называют " Index " или " Кеу " фреймами.
- **P-Frame –** иногда называемый " Predictive " фреймами, или по другому "building blocks". Р-<br>Frames содержат двухпозиционную информацию, чтобы быт двухпозиционную информацию, чтобы быть способным создать полный фрейм, базируясь на предыдущих и последующих фреймах. Они сжимаются лучше чем І-фреймы.
- **B-Frame -** это наиболее сильно сжатые из всей типов фреймов, используемых в DVD<sup>2</sup>. В-фреймы содержат различную информацию от предыдущего фрейма, необходимую для создания текущего фрейма.

**GOP –** или "Group of Pictures" - является основным видео элементом и обращается к расположению I-, Р- и В-Фреймов. GOP всегда начинается с I-фрейма, сопровождаемого В и Р Фреймами в повторяющейся последовательности. Для DVD-Video, расстояние между двумя I-Фреймами не могу превысить 15 фреймов в стандарте PAL или 18 фреймов в стандарте NTSC.

**Chapter Point** – это индекс в видео потоке, который используется, чтобы определить начало Главы или начальную точку материала. Chapter Point могут быть помещены только в I-фреймы и пользователь может их определить до 99 штук $3$ .

**Cut Point Record** – определяет часть видео и аудио элементарных потоков, который должен быть или включен в конечный фильм или вырезан из конечного фильма.

Start Frame – определяет первый фрейм или для Cut Point Record или для субтитра.

Еnd Frame – определяет последний фрейм или для Cut Point Record или для субтитра.

\_\_\_\_\_\_\_\_\_\_\_\_\_\_\_\_\_\_\_\_\_\_\_\_\_\_\_\_\_\_\_\_\_\_\_\_\_\_\_\_\_\_\_\_\_\_\_\_\_\_\_\_\_\_\_\_\_\_\_\_\_\_\_

Copyright © 2004, 2005 Mark Hamilton , Holger Ahrens and Mediachance. All Rights Reserved Worldwide. Page 2

<sup>1.</sup> ProEx принимает только MPEG-2 - кодированные видео потоки и любой MPEG 1 Уровень 2, Dolby Digital или LPCM аудио потоки.

<sup>2.</sup> MPEG Спецификация действительно предусматривает дополнительные Типы Фреймов, но они не используются в видео потоке, предназначенном DVD-Video.

<sup>3.</sup> РгоЕх автоматически вставляет Chapter Point в начале видео потока. Этот Chapter Point не может быть удален или перемещен.

#### Часть вторая: Основные Функциональные возможности:

ProEx – имеет отдельное окно приложения. За исключением сообщений об ошибках и предупреждениях, все действия отражаются в одном окне, с дружественным интерфейсом<sup>4</sup> Оно логически разделено на 3 основных области:

- 1. Видео окно, которое в дополнение к отображению видео фреймов, также имеет индикаторы отображения текущего положения аудио, номера фрейма, типа фрейма и положения видео.
- 2. Главная панель, которая содержит различные кнопки для того, чтобы запускать и останавливать воспроизведение так же как перемещаться через потоки по фреймам.
- 3. Закладки, с основными функциональными возможностями программы.

Всплывающие подсказки на установленном Вами языке<sup>5</sup>, которые описывают действие каждой из κμοποκ

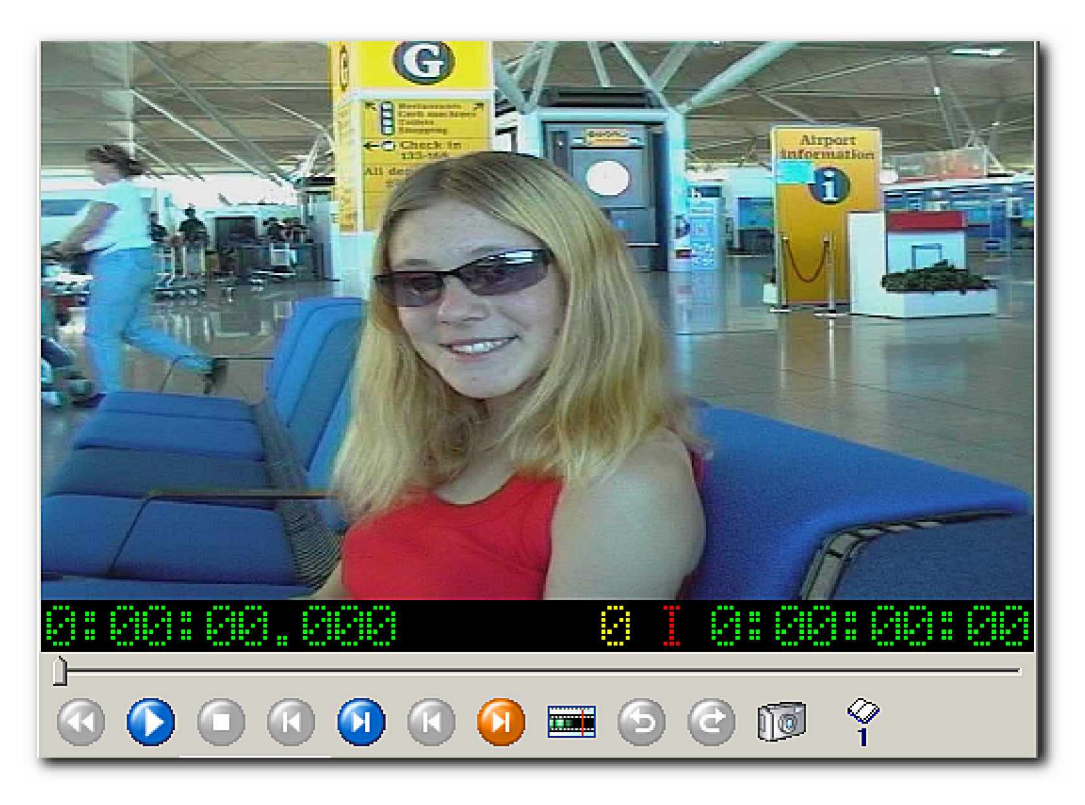

Ниже видео изображения есть четыре индикатора которые, слева на право, показывают текущую позицию аудио (выраженную в часах, минутах, секундах и миллисекундах), текущий номер фрейма, тип фрейма (I, P или B) и наконец текущую позицию видео (выраженную в часах, минутах, секундах и фреймах). Типы разделителя – двоеточие в случае **non-drop frame footage**, точка с запятой для drop-frame или знаки восклицания чтобы показать недопустимую скорость смены фреймов

"Слайдер" может использоваться, чтобы быстро позиционировать аудио и видео потоки. Вы можете щелкнуть правой кнопкой мыши вашу мышь на слайдере, чтобы определить точную позицию или номер фрейма, для того чтобы переместиться туда.

\_\_

Функции основных кнопок следующие:

**Rewind (Перемотка) –** позиционирует потоки в первый фрейм.

4. Есть также маленький диалог, который появляется, когда Вы хотите перейти к определенному номеру фрейма или позиции. Щелкните правой кнопкой мыши на слайдере, чтобы вызвать этот диалог.

5. В дополнение к английскому языку, программа в настоящее время предлагает немецкий и голландский языки.

Copyright © 2004, 2005 Mark Hamilton , Holger Ahrens and Mediachance. All Rights Reserved Worldwide. Page 3

**Play (Игра) –** начинает воспроизведение аудио и видео потоков. Пока воспроизведение активно, все управление, кроме функции Остановка преднамеренно заблокировано.

**Stop (Остановка) –** останавливает воспроизведение на текущем фрейме.

- **Go to Previous Frame (Предыдущий Фрейм) –** позиционирует аудио и видео потоки в предыдущий фрейм.
- **Go to Next Frame (Следующий Фрейм) позиционирует аудио и видео потоки в следующий** фрейм.
- **Go** to Previous I-Frame (Предыдущий І-фрейм) позиционирует аудио и видео потоки в предыдущий І-фрейм.
- **Go** to Next I-Frame (Следующий I-фрейм) позиционирует аудио и видео потоки в следующий Iфрейм.
- **Search Black Frame (Искать Черный Фрейм) просматривает видео поток для поиска следую**щего черного фрейма. Если предыдущий просмотр, позиционированный в черный фрейм (обозначенный черной рамкой вокруг кнопки), то программа ищет следующий нечерный фрейм <sup>6</sup>

#### Go to Start Frame (Перейти в Начальный Фрейм)

**Go to End Frame (Перейти в Конечный Фрейм) - если Начальные и Конечные Фреймы были оп**ределены для субтитра или для Cut Point Record, эти две кнопки позволяют Вам снова устанавливать аудио и видео потоки или к началу или к конечным фреймам.

**Capture Current Frame (Захват Текущего Фрейма) – сохраняет полноразмерную копию текущего** фрейма на диск как JPEG. Вы должны будете задать имя файла.

\_\_

<sup>6. &</sup>quot;фабричные, заданные по умолчанию" параметры настройки программы должны обнаружить большинство черных фреймов. Однако они могут не удовлетворять вашим собственным файлам. Различные параметры настройки могут изменяться - см. закладку "Опции".

#### **Закладка «Проект»** (The Project Tab)

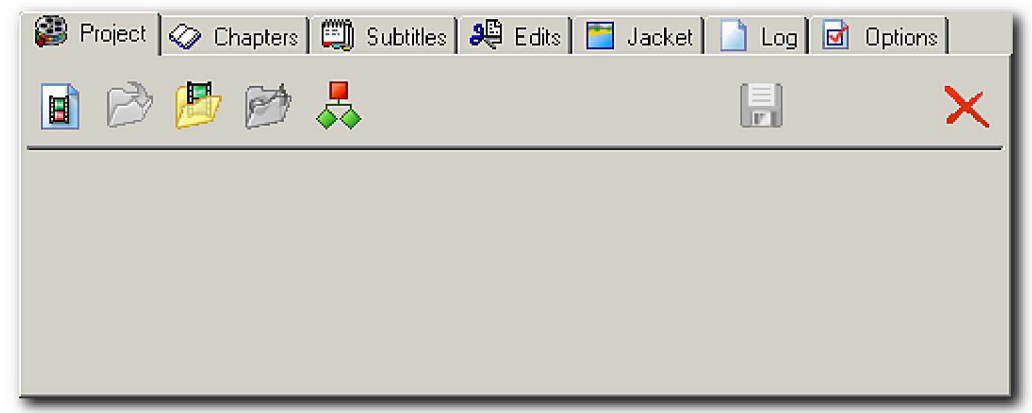

Это - отправная точка для проектов ProEx, поскольку содержит управление открытия потоковых файлов. Вы обнаружите, что закладки «Chapters», «Subtitles» и «Edits» будут заблокированы, пока **Вы не откроете видео и аудио потоки.** Это сделано специально.

Слева:

- **New Project (Новый Проект) просто инициализирует программу. Любые существующие видео и** аудио потоки закрыты. ProEx автоматически "нажимает" эту кнопку каждый раз при открытии, так что нет никакой потребности нажимать эту кнопку, если Вы не хотите начать проект заново.
- **Open Project (Открыть Проект) загружает существующий проект РгоЕх. Видео и аудио потоки бу**дут открыты: любые определенные параметры настройки **Chapter Point** будут восстановлены, и любые определенные записи субтитров будут перезагружены.
- **Open Elementary (Открыть Элементарный поток) открывает элементарный видео поток ( фай**лы ".m2v" или ".mpg") и будет пытаться открыть связанный MPEG аудио или, Dolby Digital поток. Если ".mpg" файл – Программный потоковый файл, сначала будет произведено разложение на видео и аудио элементарные файлы, и потом они будут загружены (только первый аудио поток будет использоваться).
- **Open Audio (Открыть Аудио) используется, если никакой соответствующий аудио поток не был** найден для видео потока. Это позволяет Вам загружать видео и аудио элементарные файлы с отличающимися названиями{именами}.
- **DeMultiplex Streams (Разложить Потоки) -** эта кнопка позволяет Вам разложить один или более Программных потоковых файл как пакет. В этом случае, никакая загрузка видео и элементарных потоков не происходит. **Пожалуйста обрати-** $\textbf{F}$ е внимание, что, в настоящее время, разложение VOB файлов не поддерживается.

**Save Project (Сохранить Проект) - сохранить текущий проект.** 

**Exit Program (Выйти из Программы) - выходит из программы. Вас спросят о сохранении проекта** (если он был изменен). Сочетание клавиш: Alt+F4.

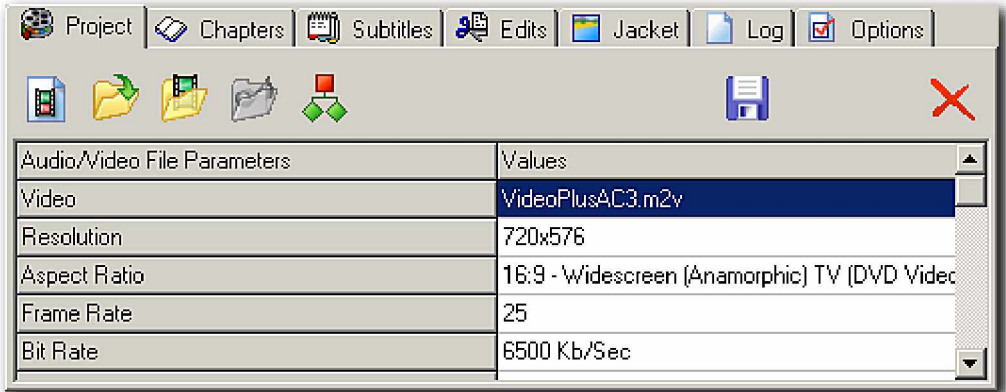

Как только элементарные потоки были открыты, их ключевые свойства будут перечислены в Таблице Параметров в закладке «Проект»<sup>7</sup>

7. Свойства потоковых файлов также описаны в Файле Лога РгоЕх (см. закладку «Лог»).

\_\_

Закладка «Главы» (The Chapter Tab)

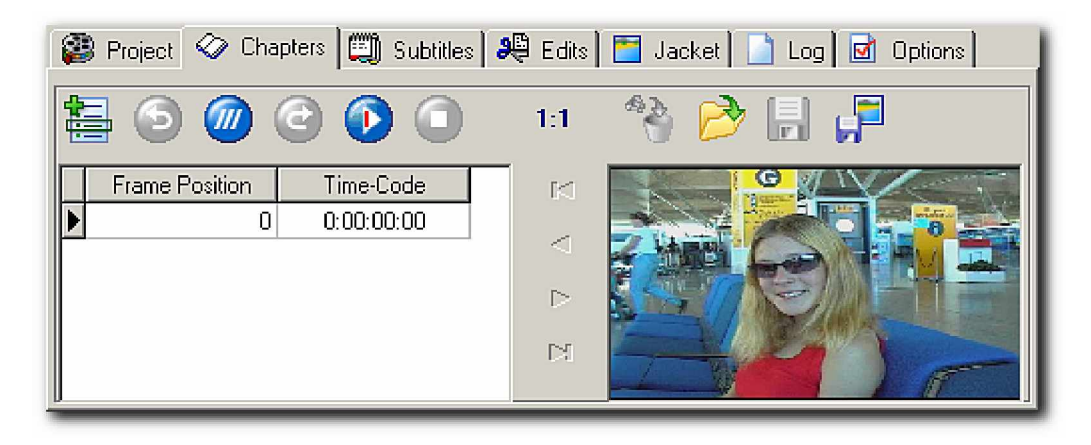

ProEx позволяет Вам определять Chapter Point для вашего фильма. Есть всегда Chapter Point на самом первом фрейме фильма: этот **Chapter Point** не может быть удален. Вы можете определить максимум 99 дополнительных Chapter Point, которые должны выставляться на I-фрейм. Для вашего удобства, ProEx сохраняет копию эскиза каждого такого I-фрейма. Ни ProEx, ни DVD Lab PRO в настоящее время не используют эти изображения, они делаются просто как памятка. Однако Вы можете экспортировать эти изображения или отдельно, или все вместе при сохранении файла **Chapter Point**.

Основные кнопки исполняют следующие функции:

**Add Chapter (Добавить Главу) - добавляет Chapter Point в текущий Фрейм.** 

- **Go to Previous Chapter (Предыдущая Глава) позиционирует аудио и видео потоки в предыду**щую Главу.
- **Go to Current Chapter (Текущая Глава) позиционирует аудио и видео потоки в текущую пози**цию **Chapter Point**, обозначенную Сеткой - показами индикатора Grid. который является текущим Chapter Point "record".
- **Go to Next Chapter (Следующая Глава) позиционирует аудио и видео потоки в следующий Chapter Point**.
- **Play I Frames (Играть I-фрейм) -** играть только I-фреймы, быстрое позиционирование. Воспроизведение - приблизительно два I-фрейм в секунду. В отличие от нормального воспроизведения, кнопка **Add Chapter** может использоваться, чтобы добавить Chapter Point.

**Stop I Frame Playback (Остановить I-фрейм) - отменяет режим воспроизведения I-фрейма.** 

**Delete Current Chapter (Удалите Текущую Главу) - удаляет текущий Chapter Point.** 

- Import Chapter List (Импорт Списка Глав) позволяет Вам импортировать предварительносохраненный список Глав.
- **Save Chapter List (Сохраните Список Глав) сохраняет текущий Список Глав, который может ис**пользоваться в DVD Lab PRO (или в последующем в проекте ProEx).

**Save Current Image (Сохраните Текущее Изображение) - сохраняет текущий эскиз Главы как** JPEG файл.

#### Закладка «Субтитры» (The Subtitles Tab)

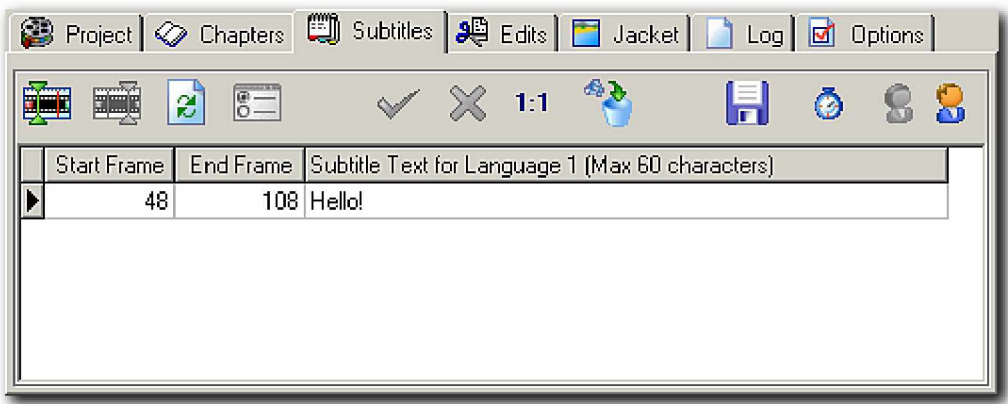

ProEx включает в себя редактор, который позволяет включить субтитры на одном или двух языках обратите внимание, что оба потока субтитров совместно используют то же самое начало и конечное время (фрейм) и параметры настройки.

Слева на право, функции кнопок следующие:

**Set Start Position (Позиция Начала Набора) - создать исходную позицию для субтитра.** 

**Set End Position (Позиция Конца Набора) - создать конечную позицию для субтитра.** 

**Edit (Редактирование) -** редактирует начальные и/или конечные позиции фрейма для текущей записи субтитра.

**Edit Text (Редактирование Текста) - редактирует текст текущего субтитра.** 

**Accept (Принять) - сохраняет текушую запись субтитра в таблице.** 

- **Cancel (Отмена) -** отменяет любые изменения, сделанные в текущей записи субтитра или отказывается от любой новой записи субтитра.
- **Discard (Брак) удаляет текущую запись субтитра.**
- **Save (Сохранить) -** сохраняет все записи субтитра на файл на диске в формате, который может использоваться DVD Lab PRO.
- **Switch Display (Показать Дисплей) -** Сетка чередуется между отображающимися номерами фрейма и позициями.
- **Switch Languages (Показать Языки) Сетка чередуется между отображающимися двумя языка-NAM**

Важное примечание: Вам не разрешат начать, или закончить Субтитр на том же самом фрейме котрый используется для **Chapter Point**, и при этом Глава не может быть расположенной между Началом и Конечными фреймами Субтитра (это - нарушения Спецификации DVD).

#### Закладка «Редактирование» (The Edit Tab)

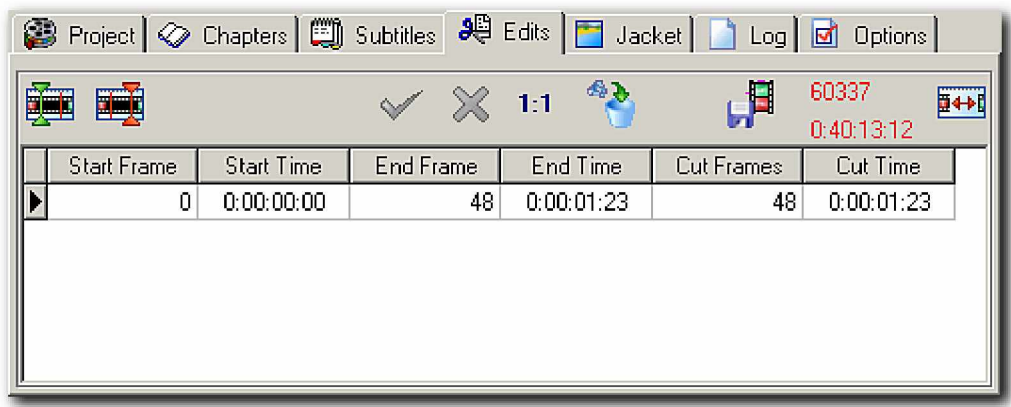

ProEx обеспечивает функции простого редактора, который может использоваться, чтобы удалить нежелательные кадры потоков. Если ваш исходный видео материал не кодирован в MPEG, Вы должны отредактировать материал, используя вашу программу NLE и затем вывести элементарные потоки. Функции редактирования ProEx предназначены только для кодированных материалов.

Потоковый редактор ProEx является неразрушающим. Исходные материалы остаются без изменений - после редактирования будут созданы новые файлы потоков.

Есть два отличных и взаимоисключающих режима работы Trim ("Вырезка") и Scenes ("Сцены") и они охарактеризованы следующим образом:

**Режим** Trim(Вырезка) позволяет Вам удалить нежелательные части исходных потоков.

В этоми режиме. **Начальным Фреймом** может быть, или I-frame или P-frame, но Конечным Фреймом может быть только I-frame.

Режим **Trim** Mode обозначен глифом с двумя красными стрелками, когда Cut Point Record добавляeтся, число фреймов и продолжительность полученного "кино" показывается красным.

Режим Scenes ("Сцены") окончание РежимаТrim ("Вырезка"). Scenes Вы отмечаете начало и конец тех частей исходных потоков, которые должны быть записаны в итоговые файлы потока. В этом режиме Начальным Фреймом может быть только I-фрейм. Конечным Фреймом может быть, или Iфрейм или Р-фрейм Режим Scenes обозначен глифом с двумя зелеными стрелками и когда Cut **Point Record** добавляется, номер Фреймов и продолжительность полученного "фильма"показывается зеленым цветом.

Вы не можете сменить режим, если Вы определили первый Cut Point Record. Поскольку заново кодирование не выполняется, работа с использованием функций редактирования происходит очень быстро. Кроме того, Вы не сможете пользоваться закладкам «Chapters» и «Subtitles»», пока все операции редактирования не завершены<sup>8</sup>

Слева на право, эти шесть кнопок исполняют следующие функции:

#### **Mark Start Frame (Обозначить начальный Фрейм) - делает текущий номер фрейма отправной TOΨΚΟЙ ДЛЯ Cut Point Record.**

**Mark End Frame (Обозначить конечный Фрейм) - делает текущий номер фрейма конечным пунк-TOM ANA Cut Point Record** 

8. Также закладка «Редактирование» будет заблокирована, как только Вы **Chapter Point** или добавите Субтитры.

\_\_

Copyright © 2004, 2005 Mark Hamilton , Holger Ahrens and Mediachance. All Rights Reserved Worldwide. Page 9

**Accept (Согласиться) -** сохранить Начальный и конечный фреймы фрагмента подлежащего вырезке

Саncel (Отмена) - отказаться от вырезки

**Delete (Удалить) - удалить точки вырезки.** 

**Save Results (Сохранить Результаты) - создает новые потоковые файлы, содержащие существую**щие потоки с применением результатов редактирования

Направо от кнопки Save Results - область состояния Закладки, где отображено количество Фреймов и продолжительность полученного "фильма", а также глиф, обозначающий, какой из этих двух режимов (Trim или Scene) является активным. В рисунке, который находится на предыдущей странице, редактирование выполняется в Режиме Вырезки.

Закладка «Изображение» (Jacket Pictures Tab)

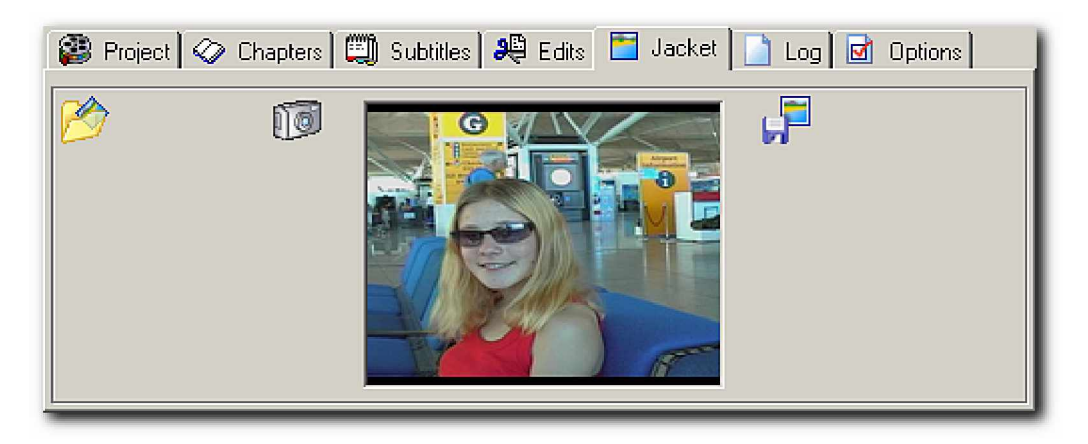

Большинство стационарных DVD-плейеров может быть запрограммировано, чтобы использовать изображение, взятое с DVD-диска как "экранную заставку". Такие изображения известны как "Jacket Pictures" и, если они включены в DVD-диск, то должны быть в соответствующем формате. Немного пользователей знают Спецификацию DVD, управляющую Jacket Pictures или будут иметь необходимый опыт или инструментальные средства, чтобы создавать их.

Есть только три кнопки на этой Закладке:

Import Disk Image (Импортировать Изображение с диска) - позволяет Вам выбирать изображение, уже существующее на вашем жестком диске. Когда оно будет импортировано, изображение будет правильно установлено по размеру и подрезано.

Use Current Frame (Использовать Текуший Фрейм) - захватывает снимок текушего фрейма.

**Save (Сохранить) -** определите "корневой" каталог для Jacket Pictures. Пожалуйста обратите внимание, что РгоЕх добавит папку "JACKET\_P" какой бы каталог Вы не определяете: это должно позволить Вам находить изображения для вашего проекта и импортировать папку как " Rom Data " в любое программное обеспечение записи, которое Вы используете.

Согласно Спецификации DVD, разрешается только одно изображение, которое будет сохранено в трех требуемых размерах. Обычно будет создан только набор Jacket Pictures, соответствующих стандарту телевизионных систем (то есть или PAL или NTSC). Однако Вы можете вызвать создание Jacket Pictures для обоих телевизионных стандартов, устанавливая соответствующий флажок в **Опциях**, когда набор шести файлов будет создан в папке вывода - три для PAL и три для NTSC.

Закладка «Лог» (Log Tab)

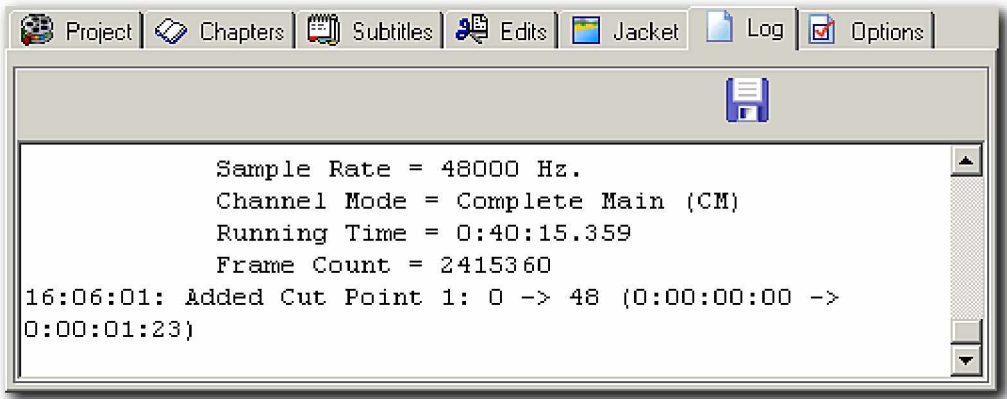

ProEx делает запись всех действий, выполненных в течение текущего сеанса, так же как и подробности текущих аудио и видео потоковых файлов. Вы можете сохранить этот файл.

#### Закладка «Опции» (Options Tab)

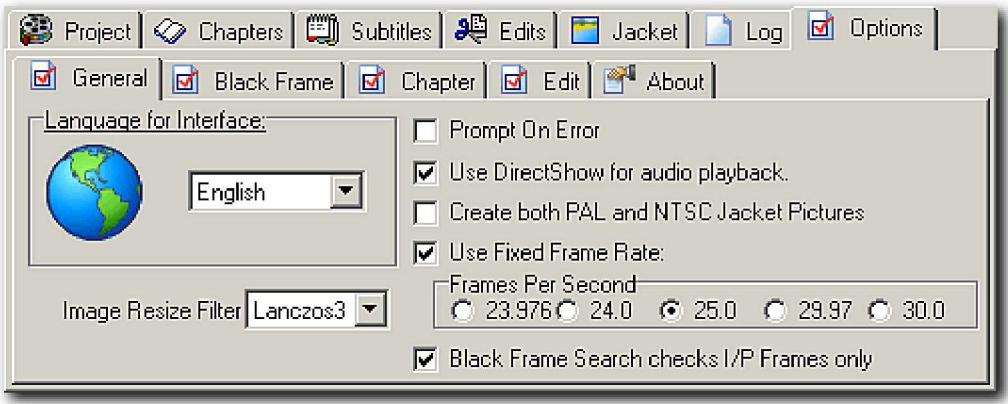

РгоЕх имеет множество опций с настраиваемой конфигурацией. Это-главным образом очевидная и дальнейшая информация, появляющаяся во всплывающих подсказках.

#### **Часть третья: Сочетание клавиш:**

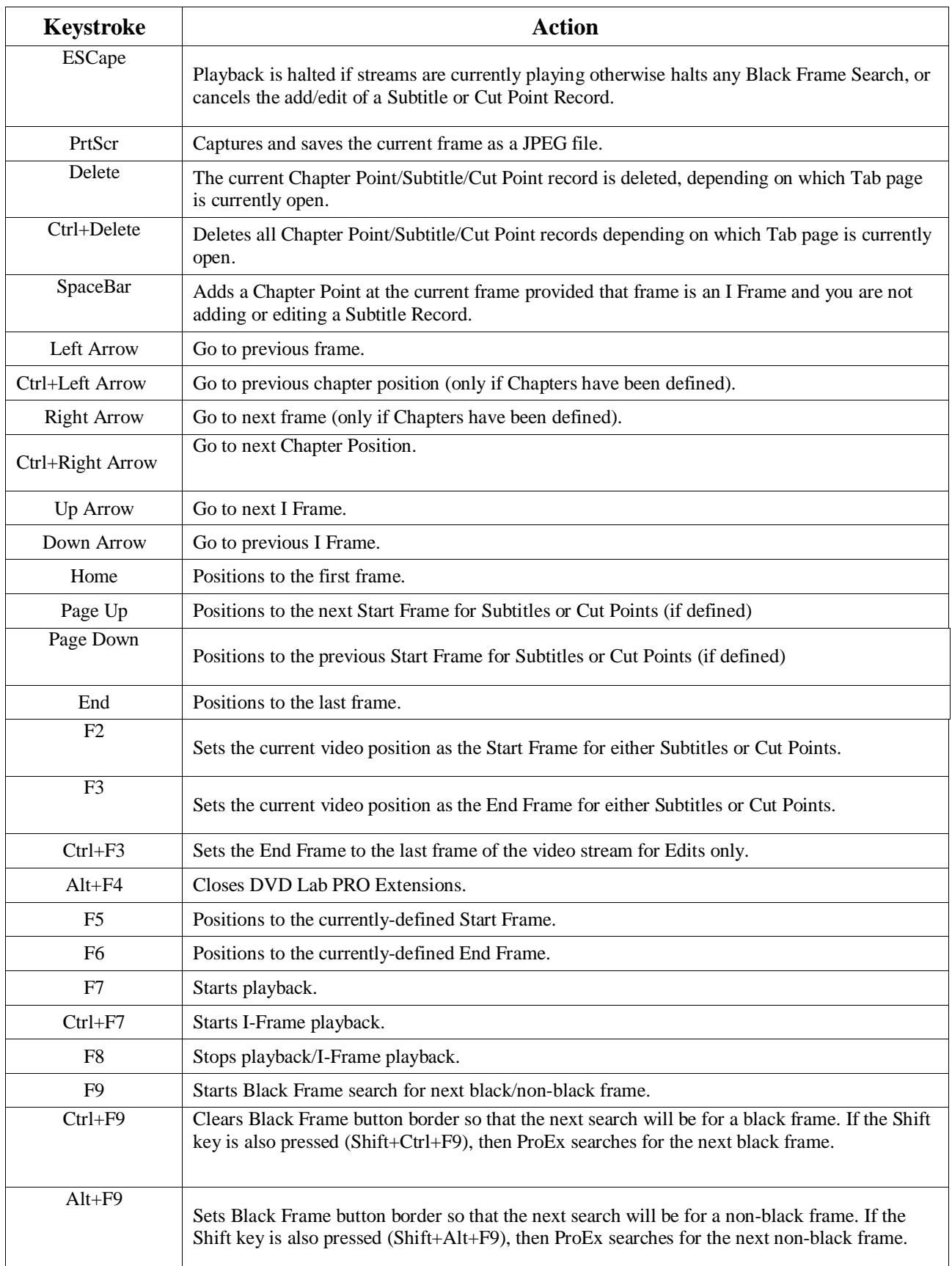

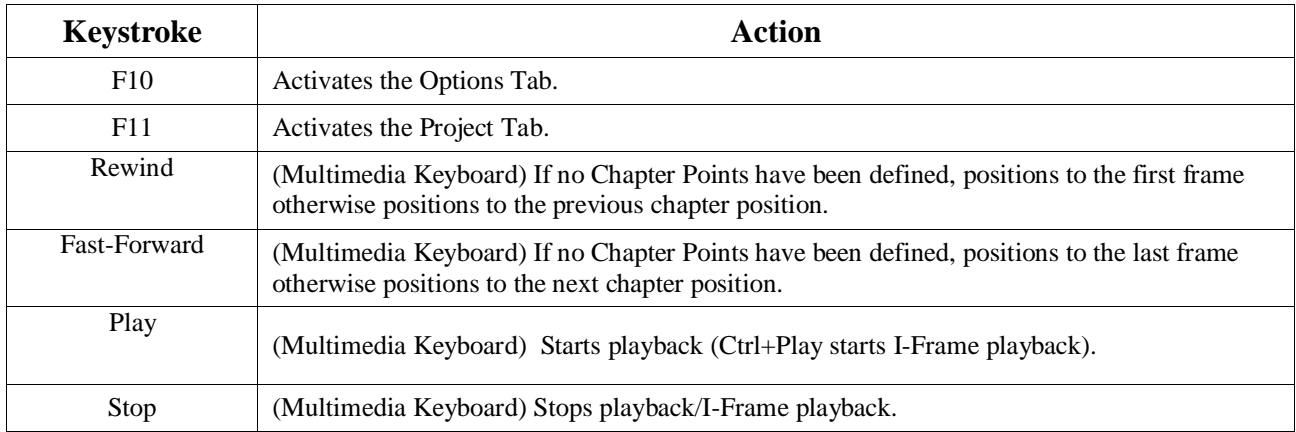

Пожалуйста, обратите внимание, что вышеупомянутые сочетания клавиш будут работать только, если соответствующая функция в настоящее время доступна - состояние соответствующей кнопки отразит это.